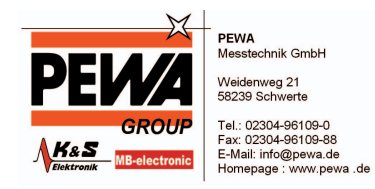

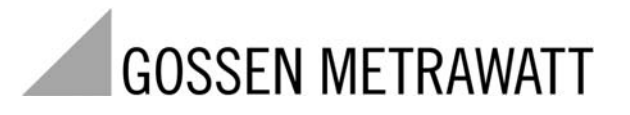

**PS3**

# PC-Auswerte-Software für SECUTEST... und SECULIFE ST

3-349-603-01 1/9.10

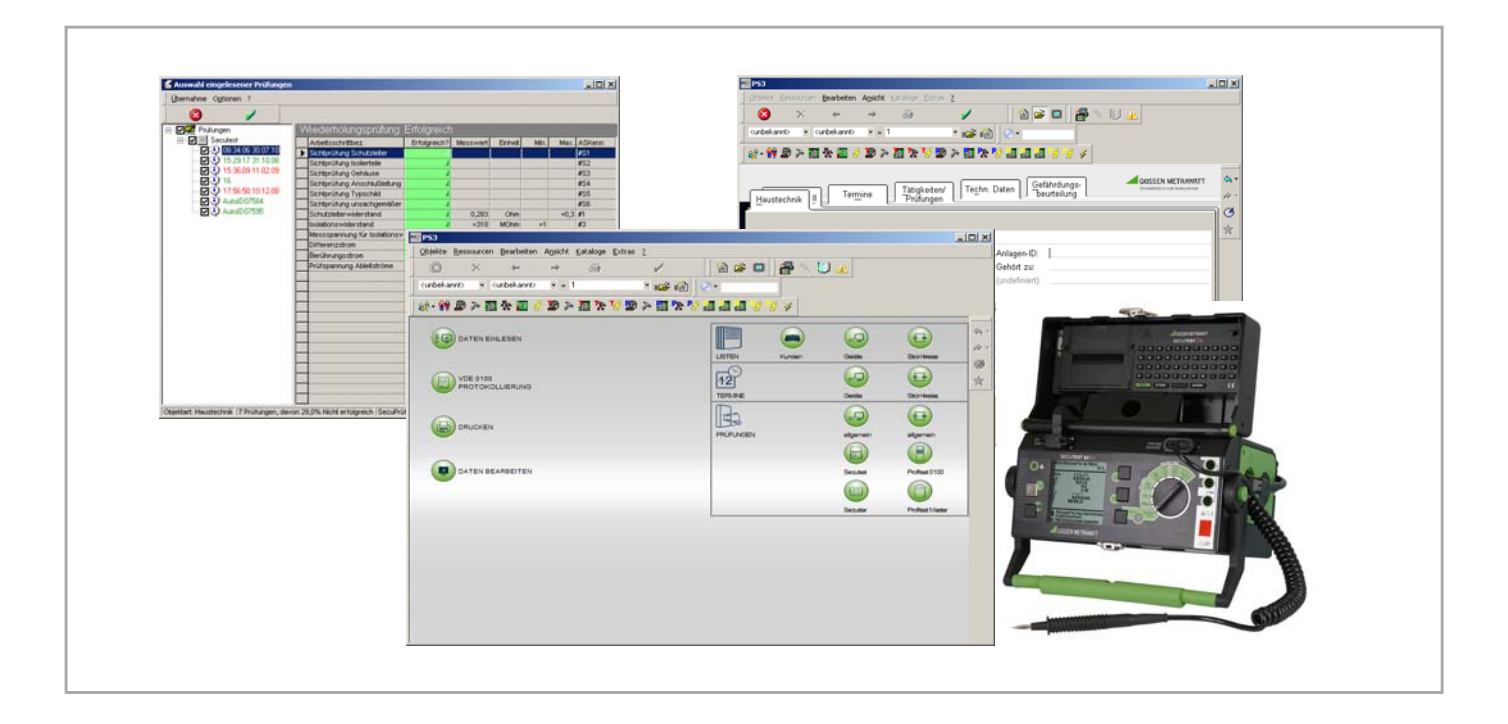

Die folgenden Monitordarstellungen (PS3 ab Version 9.40) sollen Sie durch das Programm PS3 führen.

Beachten Sie die eingeblendeten Cursorpfeile sowie die Kommentarfelder zu der jeweiligen Aktion.

Eine genaue Beschreibung aller Funktionen von PS3 finden Sie in der ONLINE-HILFE im Programm.

### Inhaltsverzeichnis

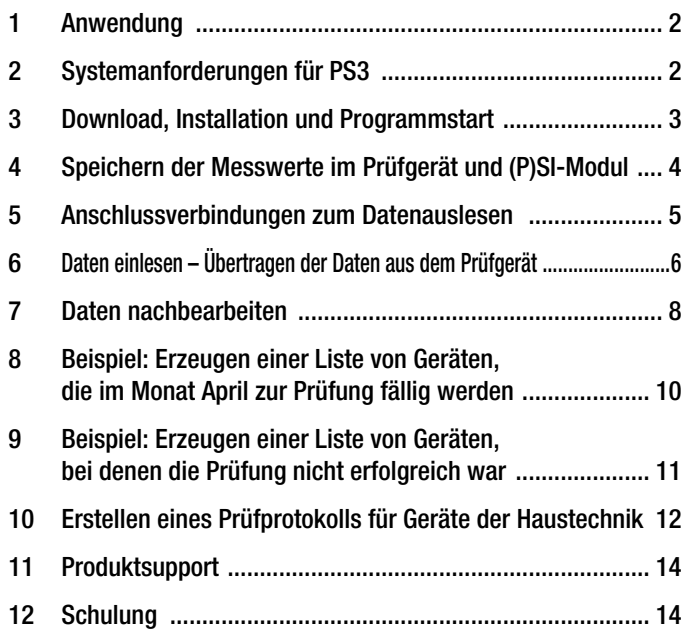

## <span id="page-1-0"></span>1 Anwendung

Mit dem SECUTEST... / SECULIFE ST werden Prüfungen nach folgenden Normen durchgeführt:

- DIN VDE 0701-0702
- IEC 62353 (VDE 0751)
- EN 60601
- EN 61010
- EN 60335
- EN 60950

Nachdem Sie alle Prüfungen durchgeführt und abgespeichert haben, können Sie die Daten mithilfe der PS3 auf den PC übertragen, gezielt auswerten und nachbearbeiten.

### <span id="page-1-1"></span>2 Systemanforderungen für PS3

- Windows-PC ab Prozessortyp Pentium IV > 2 GHz (für mehr als 5000 Objekte: Prozessortyp Core 2 Duo empfohlen)
- Windows XP SP3, Windows Vista, Windows 7
- Webbrowser Internetexplorer ab Version 8
- Arbeitsspeicher 1 GB RAM
- Festplattenbedarf (ohne Daten) ca. 800 MB
- E-Mail-Verbindung zum Laden von Steuerbzw. Freischaltdateien

## <span id="page-2-0"></span>3 Download, Installation und Programmstart

#### Download

Eine kostenlose Demo-Version von PS3 finden Sie in der aktuellsten Version zum Download auf unserer Homepage: http://www.gossenmetrawatt.com

 $\rightarrow$  Produkte  $\rightarrow$  Software  $\rightarrow$  Software für Prüfgeräte  $\rightarrow$  PS3  $\rightarrow$ Download Demosoftware V9.xx.xxxx)

(445 MB = 12 min bei DSL 6000)

#### Installation

Nach dem Herunterladen der Software als Zip-Datei müssen Sie diese entpacken. Doppelklicken Sie anschließend auf die Datei Setup.exe. Folgen Sie den Anweisungen bei der Installation.

#### Update und Freischaltung

Update auf PS3 AM (Z530S): von PS3 AM Version 3 od. 4 Update auf PS3 AM (Z530T): von SE-Q.base, PC.base, PS3 compact oder PS3 GM

Das Update ist für alle Kunden, die bereits mit Version 9.10 AM arbeiten kostenlos. Sie benötigen dafür eine neue Freischaltdatei, die wir Ihnen gerne zumailen. Schicken Sie hierfür eine E-Mail mit Angabe Ihrer PS3-Lizenznummer GM00\*\*\*\* und dem Betreff "Update V9.40" an:

info@gossenmetrawatt.com

### Programmstart

- ➭ Starten Sie das Programm PS3 auf Ihrem PC: Start > Programme > PS3 > PS3\_AM
- ➭ LHServer-Verbindung:

Diese Statusmeldung wird nur kurzzeitig eingeblendet. Warten Sie, bis das Hauptmenü angezeigt wird, siehe [Kapitel 6](#page-5-0).

#### **LHSorvor-Vorbindung**

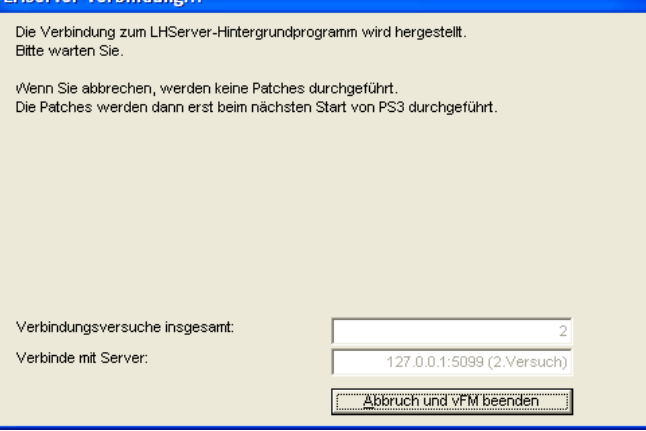

### Hinweis zur Anordnung von Programm- und Listenfenster

Öffnen Sie das Hauptmenüfenster möglichst nicht im Vollbildmodus. Ansonsten wird ein anschließend ausgewähltes Listenfenster zwar vor dem Hauptmenüfenster geöffnet, bleibt aber nach dem erneuten Anklicken des Hauptmenüfensters hinter diesem unsichtbar zurück. Das Listenfenster kann nicht durch erneutes Anklicken des Funktionsknopfes sichtbar gemacht werden, sondern nur durch Verschieben des Hauptmenüfensters. Ordnen Sie die Listenfenster daher möglichst versetzt und sichtbar zum Hauptmenüfenster an.

# <span id="page-3-0"></span>4 Speichern der Messwerte im Prüfgerät und (P)SI-Modul

### Prüfabläufe

Führen Sie mit dem SECUTEST... eine Prüfung nach Norm durch:

- SECUTEST S2N+: Schalterstellungen nach Norm DIN VDE 0701-0702 oder IEC 62353
- **SECUTEST SIII+:** Schalterstellung Auto<br>**(SECULIFE ST)** (Zur Auswahl der Nori (Zur Auswahl der Norm siehe Schalterstellung "Setup", Parameter "Ablauf"

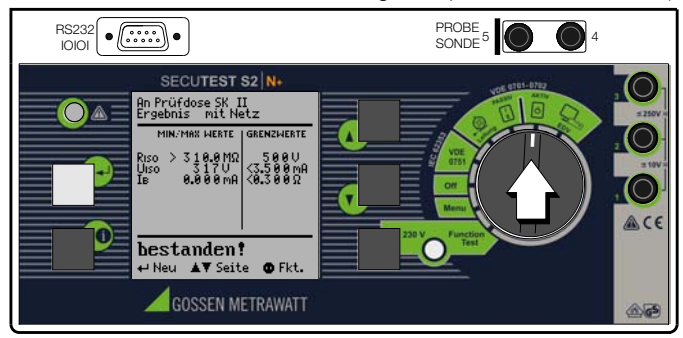

## **Speicherorte**

Am Ende einer Messung – "Prüfung bestanden/nicht bestanden" wird angezeigt – können Sie die Messdaten ablegen:

- im Speicher des SECUTEST S2N+ (nur mit Option DBmed\*)
- im Speicher des SECUTEST S3+ (nur mit Merkmal KB01\*)
- im Speicher des (P)SI-Moduls (Zubehör, optional)
- max. 125 Prüfprotokolle, jeweils ohne Funktionstestwerte und ohne Angaben zum Prüfling. Die Protokolle sind zeitlich geordnet und werden mit der Identnummer angezeigt. Wurde keine Identnummer vergeben, so wird anstelle der Identnummer automatisch Datum und Uhrzeit gespeichert.

## Speichern im Prüfgerät (Option DBmed/Merkmal KB01)

Hinweis **Report** 

Ein (P)SI-Modul darf nicht angeschlossen sein.

Von jedem angezeigten Prüfergebnis (1. Seite) aus können Sie in das Menü Protokoll mithilfe der Taste wechseln.

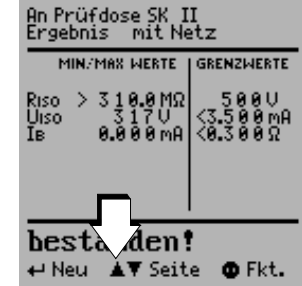

Hier können Sie die Messergebnisse der aktuellen Prüfung im Prüfgerät speichern oder eine der bereits gespeicherten Prüfungen aufrufen (Funktion blättern).

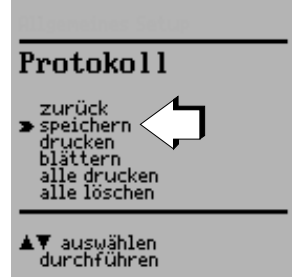

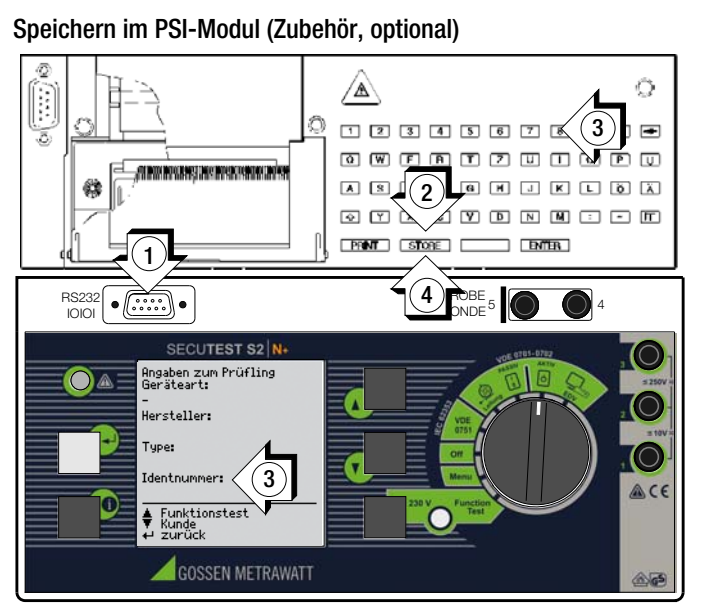

- ➭ Verbinden Sie das (P)SI-Modul über den Anschluss RS232 mit dem Prüfgerät SECUTEST... (1).
- ➭ Drücken Sie die Taste STORE am (P)SI-Modul (2). Ein Eingabetextfeld wird am SECUTEST... angezeigt.
- ➭ Sie können jetzt einen Kommentar zur Messung eingeben und/oder eine Ident-Nr. (3).
- ➭ Drücken Sie nochmals die Taste STORE zum Speichern der Messdaten einschließlich Ihres Kommentars (4). Am Display wird eingeblendet: "Daten werden gespeichert".

Eine ausführliche Beschreibung finden Sie in der Bedienungsanleitung zu Ihrem (P)SI-Modul im Kapitel "Protokoll anzeigen, drucken und speichern".

<span id="page-4-0"></span>5 Anschlussverbindungen zum Datenauslesen

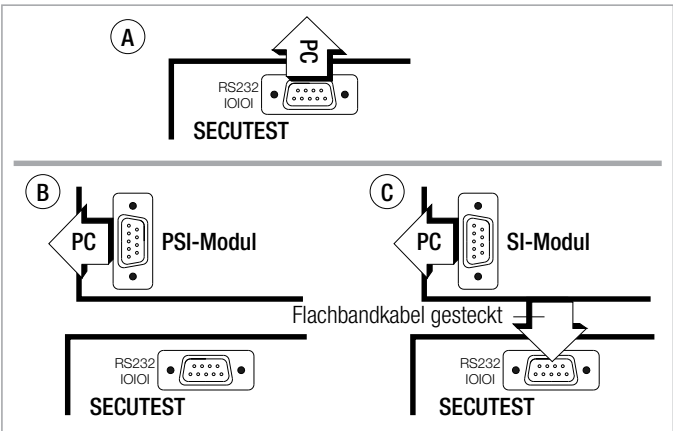

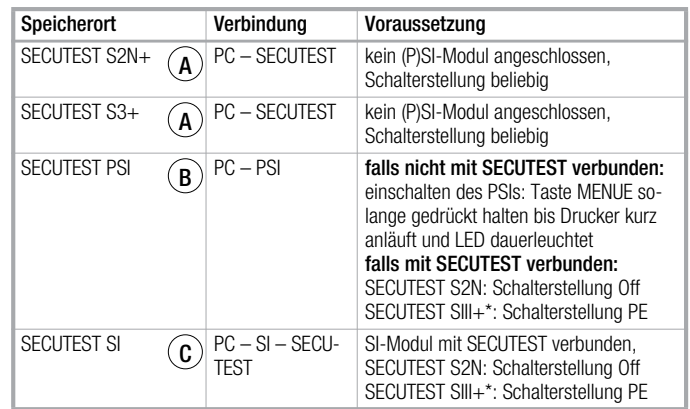

Die Datenbankfunktion "Start mit ID Nr." darf nicht aktiviert sein. Das PSI-Eingabemenü darf nicht eingeblendet sein.

## <span id="page-5-0"></span>6 Daten einlesen – Übertragen der Daten aus dem Prüfgerät

 $\triangleright$  **Hauptmenü:** Klicken Sie auf das Feld "Daten einlesen".

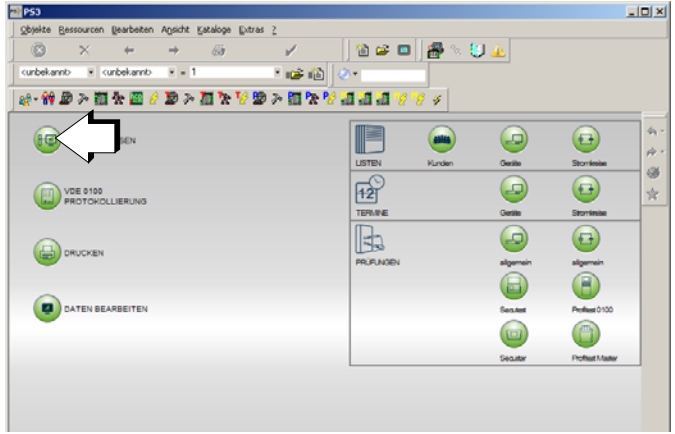

➭ Wählen Sie die Objektart aus: Bei GMC SECUTEST ist die Haustechnik fest vorgegeben.

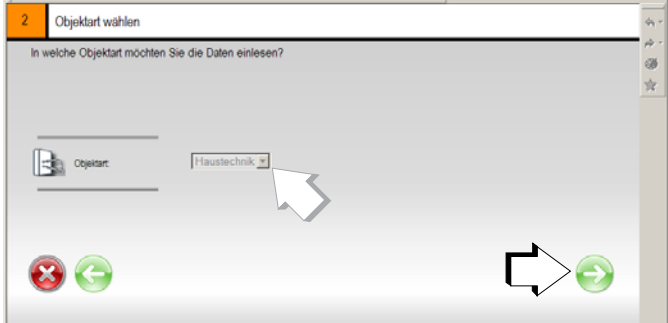

➭ GMC SECUTEST: Geben Sie die serielle Schnittstelle des SECUTEST oder des Speichermoduls\* an:

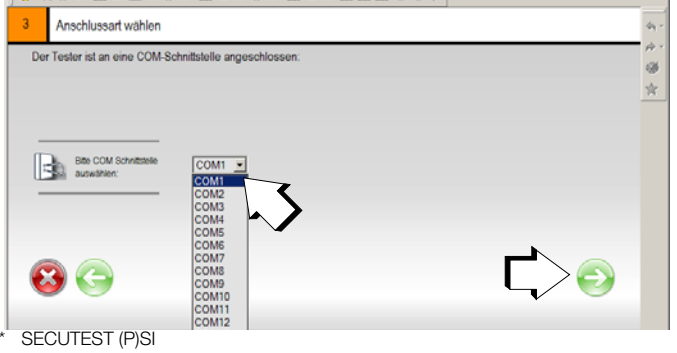

➭ Wählen Sie den Tester aus: Prüfgerät GMC SECUTEST (auch SECULIFE ST)

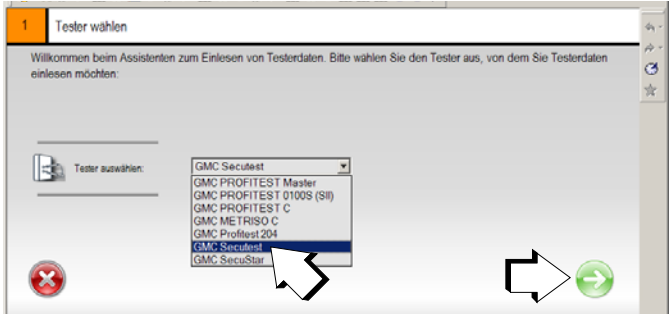

➭ Die Einlese-ID wird automatisch generiert: [Datum:Zeit:Anwender] [JJMMTThhmmssSupervisor]

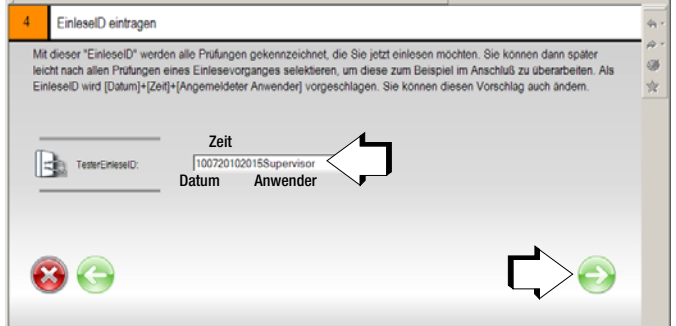

### Legende

 $JJ = Jahr$ , MM = Monat,  $TT = Tag$ , hh = Stunde, mm = Minute, ss = Sekunde

➭ Geben Sie bei Bedarf die Tätigkeitsart und den Prüfer an.

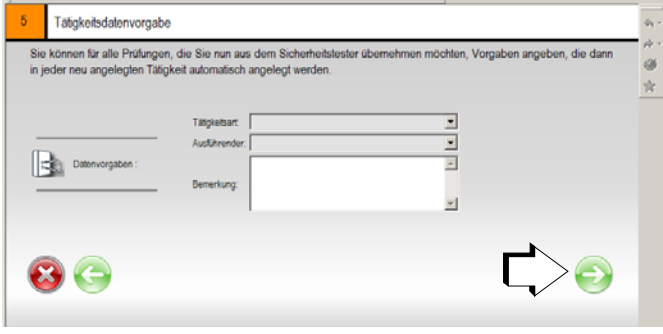

➭ Tragen Sie das gewünschte Intervall und die Art der Fortschreibung ein.

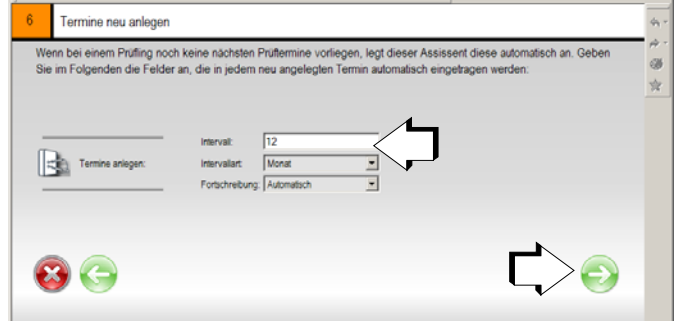

- ➭ Verbinden Sie das Prüfgerät oder den Speicheradapter über das angeschlossene Schnittstellenkabel mit dem PC.
- ➭ Schalten Sie das Prüfgerät oder den Speicheradapter ein.

### ➭ Starten Sie die Datenübernahme.

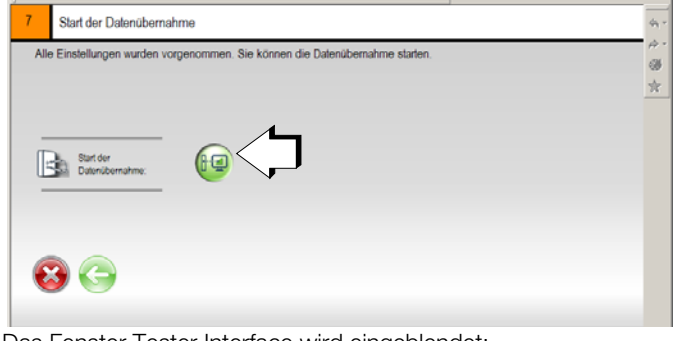

Das Fenster Tester Interface wird eingeblendet: "Die Daten werden eingelesen und decodiert."

### Automatische ID-Vergabe während der Datenauswertung

Während der Datenauswertung können Sie sich für die automatische ID-Vergabe entscheiden oder für jede Prüfung eine ID vorgeben.

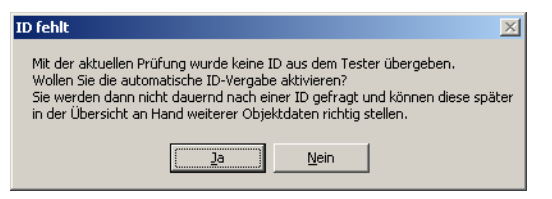

### Prüfdatenvorschau eingelesener Prüfungen

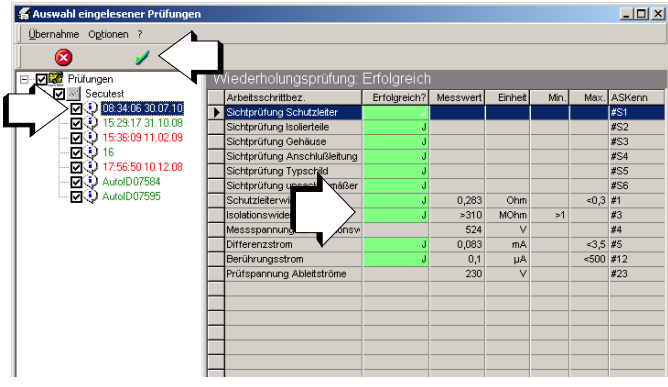

#### Legende

grün gekennzeichnete Prüfungen bzw. Arbeitsschritte = bestandene/erfolgreiche Messung

rot gekennzeichnete Prüfungen bzw. Arbeitsschritte

= nicht bestandene/erfolgreiche Messung

In der Tabelle rechts werden sämtliche Messungen der jeweils links ausgewählten Prüfung eingeblendet.

Entscheiden Sie jetzt, ob Sie mit den "schlechten" Messwerten einer nicht erfolgreichen Prüfung weiterarbeiten oder ob Sie zuerst die Fehler am Prüfling beseitigen wollen.

➭ Starten Sie die Datenübernahme in die Datenbank durch Anklicken der Schaltfläche mit dem grünen Haken. Meldungen: "Datenübergabe", "Es werden Daten importiert ..."

Abfragefenster: ..... Übergabeprotokoll ansehen?"

➭ Falls Sie die Frage bejahen, müssen Sie das Fenster "Übergabeprotokoll" anschließend wieder schließen.

### <span id="page-7-0"></span>7 Daten nachbearbeiten

In diesem Kapitel wird an einem Beispiel beschrieben, wie Sie die eingelesenen Daten nachträglich bearbeiten und erweitern können.

➭ Wenn Sie die Daten nachbearbeiten möchten, klicken Sie hierzu auf das entsprechende Symbol.

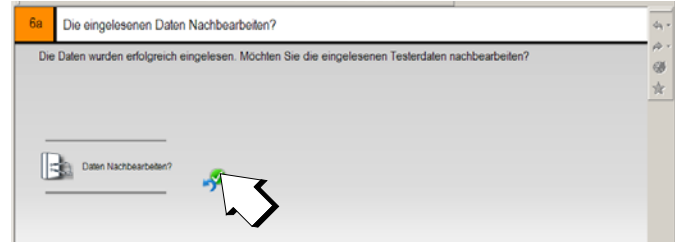

**Eless** 

@

Chiekte Reconuncen Bearbeiten Ansicht Kataloge Extrac 7

curbekanno = < curbekanno = = = 1

**AGO** DATEN EINLESEN

**DE 0100** 

**D** DATEN BEARBEITE

**B** DRUCKEN

 $\sqrt{a}$ 

2. 钟取入海交通《取入海交叉取入海交叉海海道

➭ Falls das obige Fenster nicht automatisch im Anschluss an die Prüfdatenvorschau erscheint, klicken Sie im Hauptmenü auf DATEN BEARBEITEN und wählen Sie anschließend die gewünschte Einlese-ID aus.

8-9 8 1 8 1 3 4

Ra la l

 $\bigoplus$ 

**Runden** 

 $\bigcirc$ 

 $\overline{\mathbf{a}}$ 

Gerste

**Security** 

 $\Box$ Seaster  $\bigoplus$ 

Storrimis

 $\bigodot$ 

**Storringia** 

 $\bigodot$ 

algemein  $\bigcirc$ 

Profession00  $\circledcirc$ 

**Professi Master** 

 $\mathcal{I}$ 

 $-20$ 

F

**LISTEN** 

 $\overline{h^{\mathcal{C}}_n}$ 

**TURNE** 

 $\overline{\mathbb{R}}$ 

**PRÚFUNSEN** 

Mit den Pfeilen oder au können Sie durch die Objekte Kunde / Prüflinge / Tätigkeiten / Termin blättern.

 $-10x$ 

à.

ð.

Um einen Termin für eine Prüfung manuell anzulegen, müssen Sie zum letzten Punkt 5 "Prüfungen ändern" blättern.

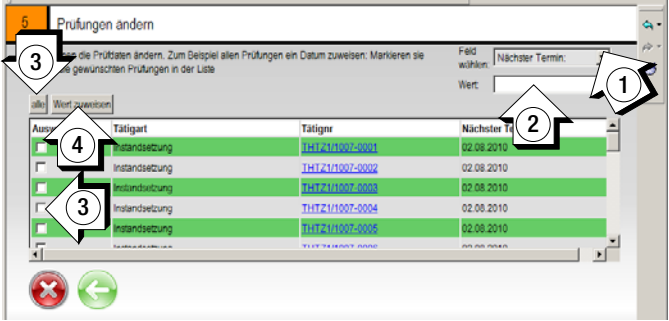

- ➭ Wählen Sie im oberen rechten Feld (1) "Nächster Termin" und tragen im Feld "Wert" das gewünschte Datum ein (2).
- ➭ Selektieren Sie im Feld "Auswahl" (3) die Prüfungen und klicken Sie auf "Wert zuweisen" (4).

<span id="page-9-0"></span>8 Beispiel: Erzeugen einer Liste von Geräten, die im Monat April zur Prüfung fällig werden

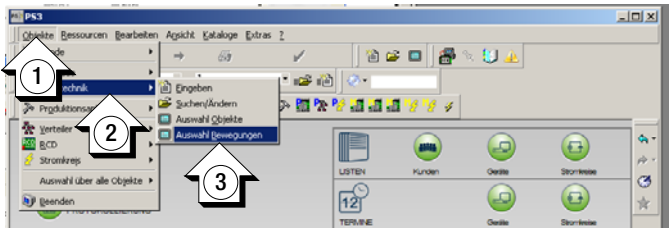

➭ Klicken Sie auf Beginn am:

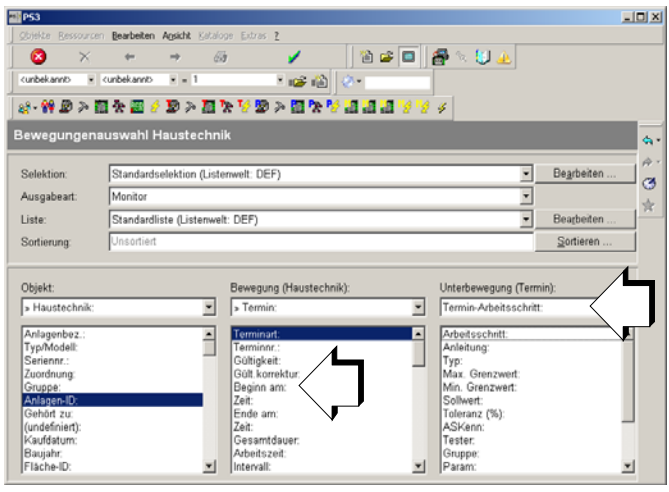

➭ Tragen Sie den gewünschten Prüfzeitraum ein. Klicken Sie zur Bestätigung zweimal auf den grünen Haken.

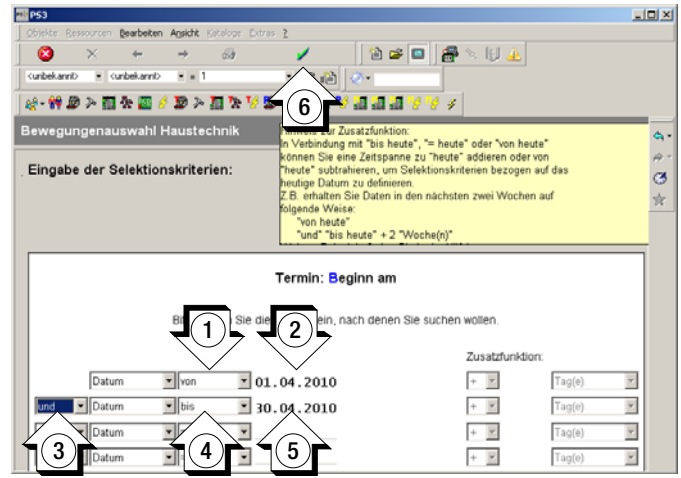

➭ So sieht die Liste nach der Selektion aus. Diese Liste kann z. B. gedruckt oder (mit Klick auf die rechte Maustaste) nach MS EXCEL exportiert oder per E-Mail versandt werden:

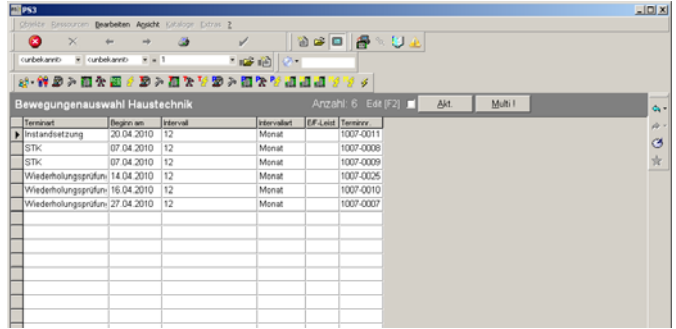

<span id="page-10-0"></span>9 Beispiel: Erzeugen einer Liste von Geräten, bei denen die Prüfung nicht erfolgreich war

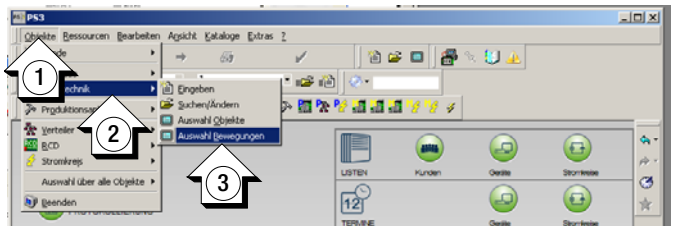

➭ Unter Bewegung (Haustechnik) muss eine Tätigkeit ausgewählt werden:

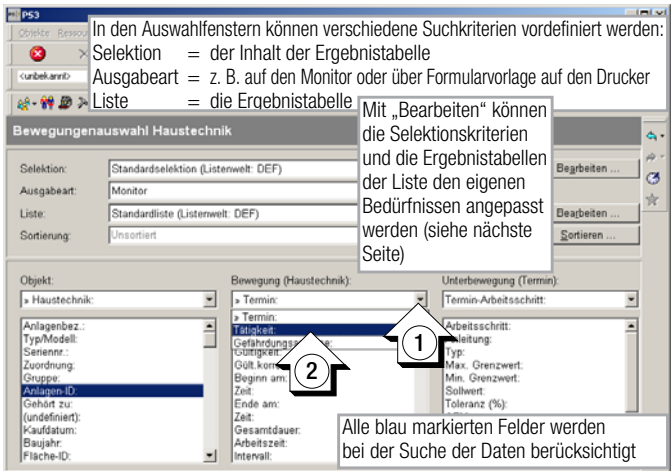

➭ Schalten Sie von Termin auf Tätigkeit um s. o.

 Wählen Sie in der mittleren Spalte Mängelklasse aus:

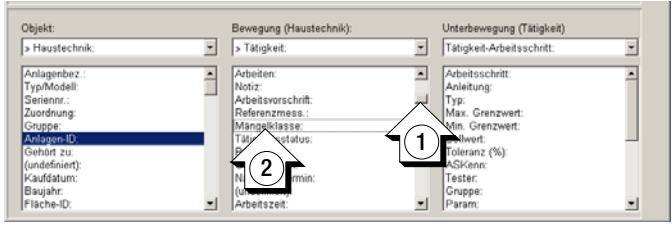

In der Mängelklasse wird nach "nicht erfolgreich" gesucht:

➭ Geben Sie "Nicht erfolgreich" ein oder Doppelklicken Sie in die leere Zeile, um ein Übersichtsfenster mit den möglichen Kriterien einblenden zu lassen. Bestätigen Sie Ihre Auswahl durch zweimaliges Klicken auf den grünen Haken.

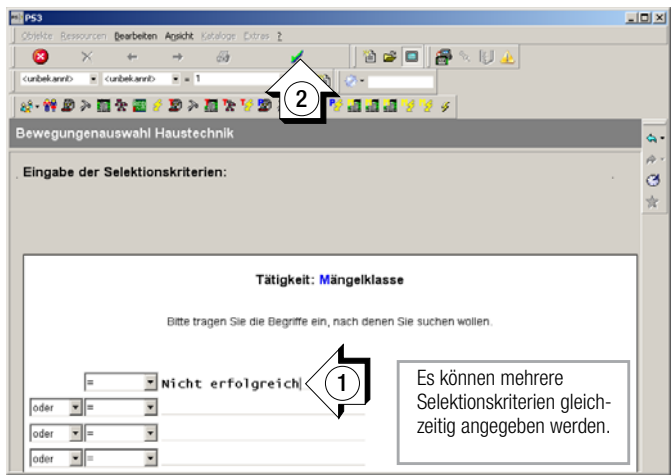

So sieht die Liste nach der Selektion aus. Diese Liste kann z. B. gedruckt oder (oder nach Klick auf die rechte Maustaste) nach MS EXCEL exportiert oder per E-Mail versandt werden.

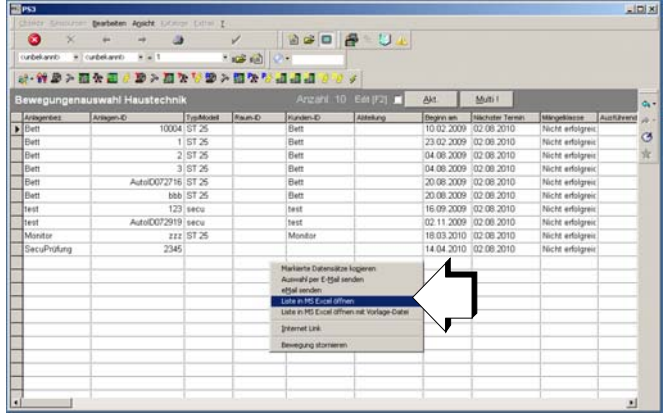

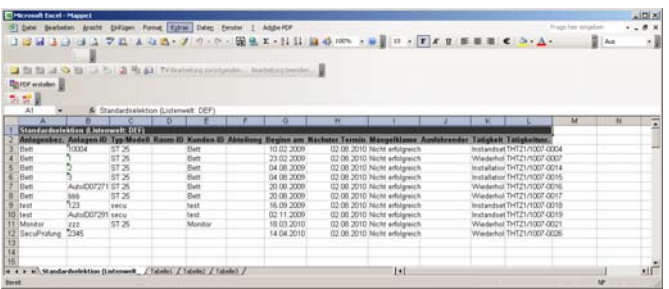

## <span id="page-11-0"></span>10 Erstellen eines Prüfprotokolls für Geräte der Haustechnik

➭ Erstellen Sie eine Liste aller geprüfter Geräte durch Klick auf das Symbol für Haustechnik.

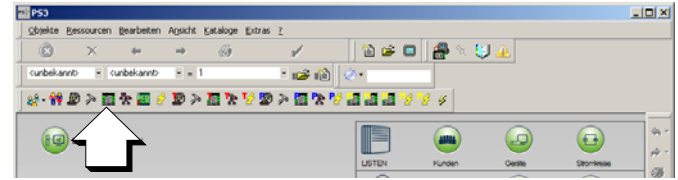

➭ Wählen Sie das zu protokollierende Gerät durch Doppelklick in der Spalte Anlagenbez. aus.

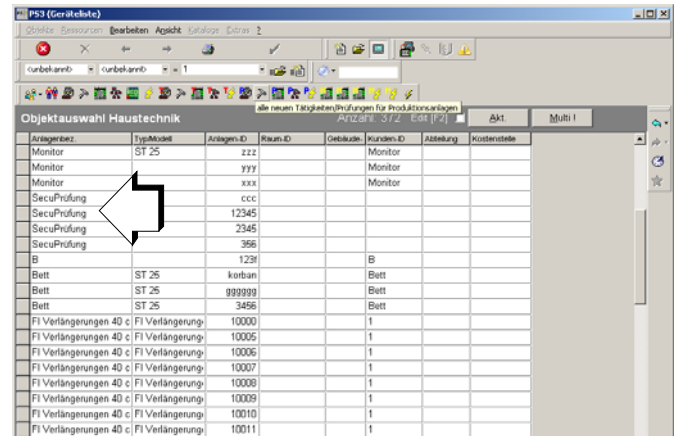

Die Karteikarte Haustechnik des gewählten Geräts wird eingeblendet.

➭ Wählen Sie die Karteikarte "Tätigkeiten" aus (1). Klicken Sie anschließend auf das Druckersymbol (2).

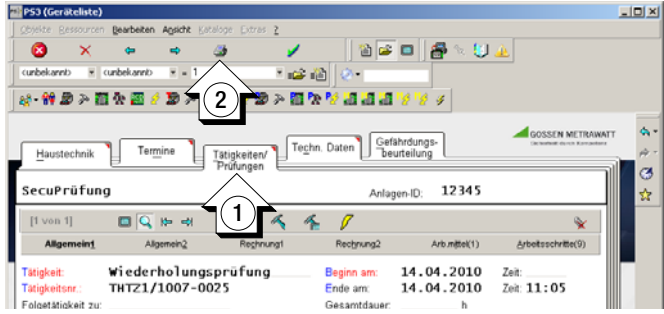

➭ Klicken Sie die Formularart "Protokolle" an (1). Wählen Sie anschließend ein Protokoll für den SECUTEST... aus (2) und (3).

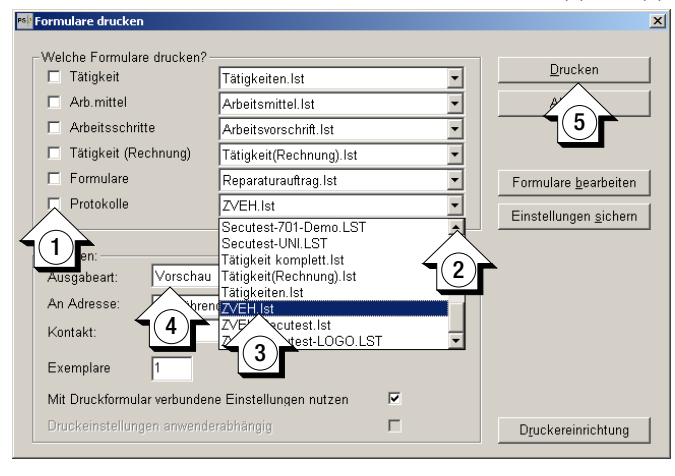

- ➭ Wählen Sie die gewünschte Ausgabeart (4): Vorschau, Drucker (Druckereinrichtung), PDF Format, JPG, EXCEL ...
- ➭ Starten Sie anschließend den Druck (5).

### Beispiel Prüfprotokoll für SECUTEST...

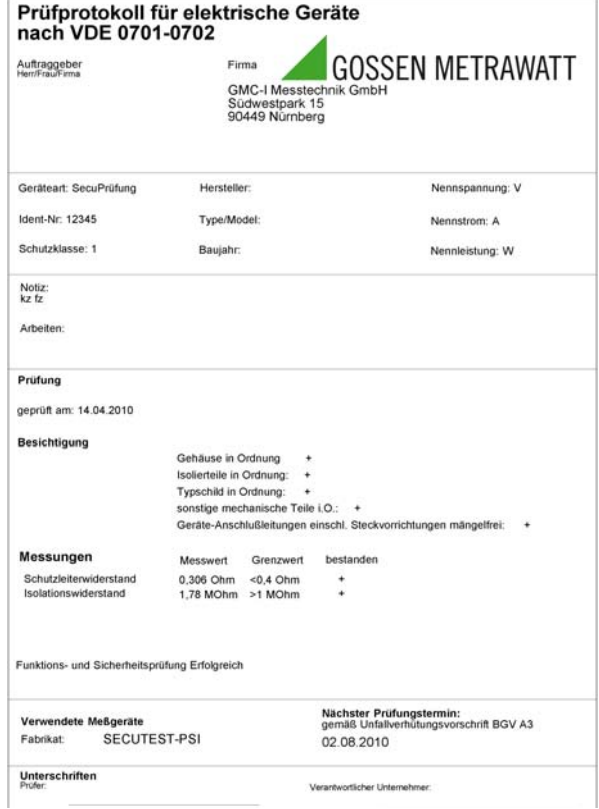

## <span id="page-13-0"></span>11 Produktsupport

Bitte wenden Sie sich im Bedarfsfall an:

GMC-I Messtechnik GmbH Hotline Produktsupport Telefon D 0900 1 8602-00 A/CH +49 911 8602-0<br>Telefax +49 911 8602-7 Telefax +49 911 8602-709 E-Mail support@gossenmetrawatt.com

## <span id="page-13-1"></span>12 Schulung

Unsere Schulungsabteilung bietet folgendes Seminar an:

• Die aktuelle Version der Anwendersoftware PS3 Grundlagen, Eingabe, Dokumentation und Verwaltung der Prüf- und Gerätedaten elektrischer Geräte mit dem Prüfgerät SECUTEST ...

(Prüf- und Instandhaltungs-Management) Seminardauer 1 Tag (GTT1224H)

Weitere Seminare mit Praktikum finden Sie auf unserer Homepage: http://www.gossenmetrawatt.com Schulungen in Nürnberg

> GMC-I Messtechnik GmbH Bereich Schulung Telefon 0911 8602-935 Telefax 0911 8602-724 E-Mail training@gossenmetrawatt.com

Erstellt in Deutschland Änderungen vorbehalten Eine PDF-Version finden Sie im Internet

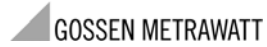

GMC-I Messtechnik GmbH Südwestpark 15 90449 Nürnberg • Germany

Telefon+49 911 8602-111 Telefax +49 911 8602-777 E-Mail info@gossenmetrawatt.com www.gossenmetrawatt.com